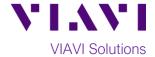

### **Quick Card**

# T-BERD®/MTS-5800 Network Tester

## **Ethernet Packet Capture/Decode from SPAN ports**

This document outlines how to use the T-BERD 5800 to capture and analyze live, in-service network traffic from a **SPAN** (Switch Port Analyzer) port on an Ethernet switch. A **SPAN** port is a spare switch port configured to transmit a copy of the packets sent or received on another switch port. It allows the T-BERD to receive and analyze all network traffic, without being physically attached to that port. Bidirectional Traffic can be transmitted to the T-BERD on a single RJ-45, SFP, or QSFP port.

### **Equipment Requirements:**

- T-BERD/MTS-5800 equipped with the following:
  - o BERT software release V28.0 or greater
  - o Ethernet test options:
    - C510M1GE and C5LSCAPTURE for 10/100/1000 copper and 1 Gigabit Optical.
    - C510GELAN and C510GCAPTURE for 10 Gigabit Ethernet.
    - C5100GELAN and C5100GCAPTURE for 100 Gigabit Ethernet.
  - SFP or QSFP optical transceiver to match the line under test
- Patch Cables to match the optical transceiver and line under test (CAT5E, Single mode or Multimode Fiber)
- Fiber optic inspection microscope (VIAVI P5000i or FiberChek Probe)
- Fiber Optic Cleaning supplies

# VIAVI

Figure 1: Equipment Requirements

### The following information is required to complete the test:

- Physical Interface (10/100/1000BASE-T, 1000BASE-LX, 10GBASE-LR, 100GBASE-LR4, etc.)
- Filtering criteria (VLAN ID, Destination MAC address, Source MAC address, EtherType)

### **Fiber Inspection Guidelines:**

- All fiber end-faces must be clean and pass an inspection test prior to connection.
- Use the VIAVI P5000i, FiberChek Probe, or Sidewinder microscope to inspect both sides of every connection being used (SFP/QSFP Port, bulkhead connectors, patch cables, etc.)

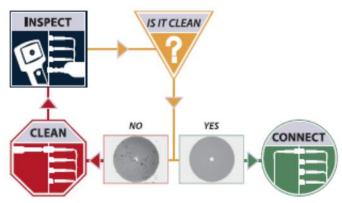

Figure 2: Inspect Before You Connect

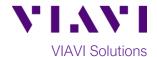

### **Connect to SPAN Port:**

- For copper 10/100/1000BASE-T interfaces on the T-BERD 5800v2, use CAT 5E or better cable to connect the T-BERD's Port 1 RJ-45 port to the SPAN port.
- For copper 10/100/1000BASE-T interfaces on the T-BERD 5800-100G, use CAT 5E or better cable to connect the T-BERD's Port 2 RJ-45 port to the SPAN port.
- For optical interfaces, insert the required SFP/QSFP into the Port 1 slot on the T-BERD and connect the T-BERD's SFP/QSFP to the SFP/QSFP in the SPAN port. Use yellow Single mode patch cables with Single Mode optics; use orange or teal Multimode fiber patch cables with multimode optics.

### Launch Test:

- 1. Press the Power button to turn on the test set and view the startup screen.
- Using the Select Test menu, Quick Launch menu, or Job Manager, launch an Ethernet, Layer 2 Traffic, Monitor test as follows:
  - For 10/100/1000BASE-T Copper SPAN Ports on the T-BERD 5800v2:
    - Ethernet ► 10/100/1000 ► Layer 2
      Traffic ► P1 Monitor
  - For 10/100/1000BASE-T copper SPAN Ports on the T-BERD 5800-100G:
    - Ethernet ► 10/100/1000 ► Layer 2 Traffic ► P2 Monitor
  - For GigE optical Span ports:
     Ethernet ► 1GigE Optical ► Layer 2
     Traffic ► P1 Monitor/Thru
  - For 10GigE optical Span ports:
     Ethernet ► 10GigE LAN ► Layer 2
     Traffic ► P1 Monitor/Thru
- 3. For optical SPAN ports, select the **Laser** tab in the **Actions panel**, and press

Laser Off . The button will turn yellow and

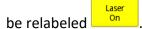

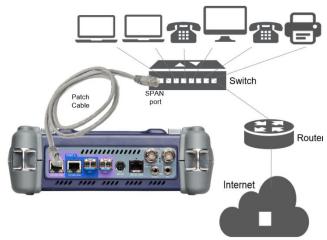

Figure 3: Copper SPAN Port connection

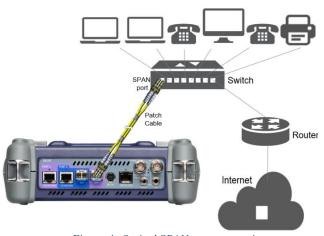

Figure 4: Optical SPAN port connection

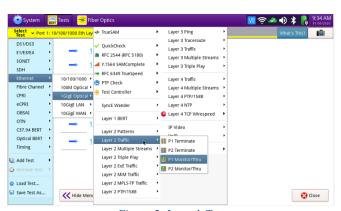

Figure 5: Launch Test

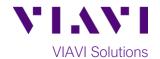

### **Configure Test:**

- 1. Tap to display the T-BERD's **Tools**Panel. Tap Reset Test to Defaults and press to continue.
- Check LEDs: a green Signal Present LED 
   indicates the T-BERD is receiving an optical signal from the Span port or TAP. Green 
   Sync Acquired and Link Active LEDs indicate that the T-BERD has successfully connected to the Span Port or TAP.
- 3. Press the **Setup** soft key and select the **Filters** menu.
- 4. In the **Filters/Ethernet** settings, set desired encapsulation, MAC Address filter (DA or SA), VLAN filter, or Type filter.
- 5. In the Rx/Payload settings, set Payload Analysis to Off.
- 6. Press the **Results** soft key to return to the Results screen.

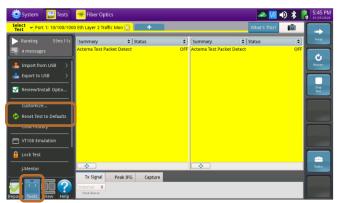

Figure 6: Reset Test to Defaults

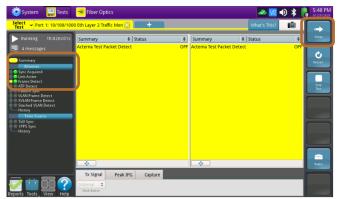

Figure 7: Check LEDs

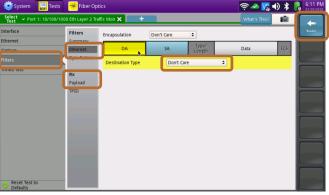

Figure 8: Setup

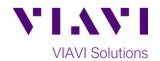

### Packet Capture/Decode:

- 1. Press the **Restart** Soft Key right side of the screen.
- Set the right Results Window to display Ethernet/Capture results.
- 3. Select the **Capture** tab in the **Actions panel,** and press Start Capture. The button will turn yellow and be relabeled Started.
- 4. When the desired number of packets have been processed, press to stop packet capture. The button will turn gray and be relabeled
- 5. Press Save Capture Buffer. Ensure "Launch Wireshark after saving" is checked and press to save the PCAP (Packet CAPture) file to the /bert/capture folder of the T-BERD's hard drive.
- View and analyze the packet capture using WireShark.

Note: Go to <a href="https://www.wireshark.org/">https://www.wireshark.org/</a> for information and tutorials on WireShark.

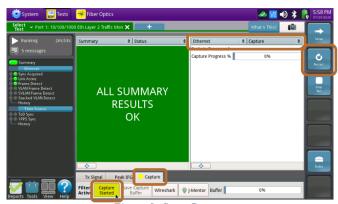

Figure 9: Start Capture

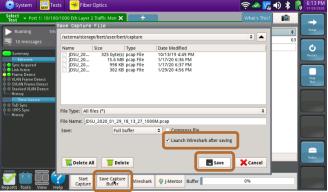

Figure 10: Save Capture Buffer

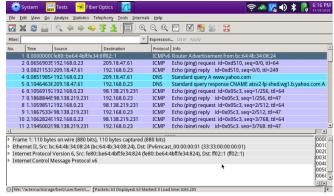

Figure 11: Wireshark